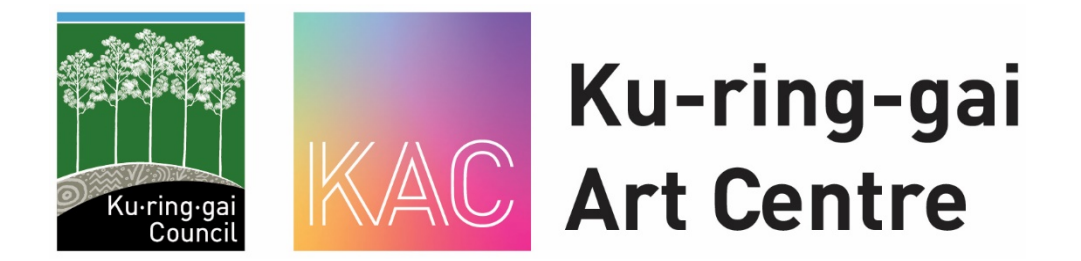

Dear Parents and Guardians of Ku-ring-gai Art Centre,

We have an easy, new online booking system called Bookable! We're excited to share with you the new process of how to make a booking. All of our art courses are available to [view on our website,](https://www.krg.nsw.gov.au/Things-to-do/Ku-ring-gai-Art-Centre/Classes-and-workshops) including the course descriptions, costs and dates. Once you've decided which course you'd like to book, go to the following link (displayed also on our website and Facebook page):

## **[https://krg-events.bookable.net.au](https://krg-events.bookable.net.au/)**

You must register for Bookable beforehand, a quick and easy process of entering your contact details into Bookable. **We recommend you register before the dates when bookings open.**

**Our process has changed regarding redeeming Creative Kids vouchers. You can now upload an image of your Creative Kids voucher into the new booking system and make payment online for all holiday classes over \$100**

#### **Step 1**

Login | Register **Find Event This Month Next Month** January February March **Start Date** 臼 02 **End Date** 

Click **Register** or **Login** on the top right hand side of the page, and follow the steps.

If you click **Register** ensure you select **Individual** in the drop-down menu.

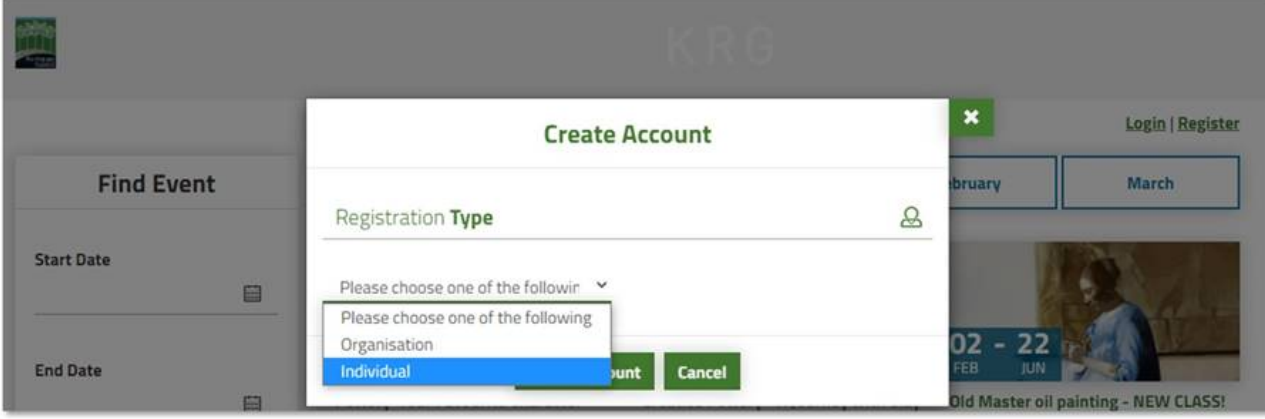

Then click the arrow at **Customer Type** and select **General (Public/Private)**

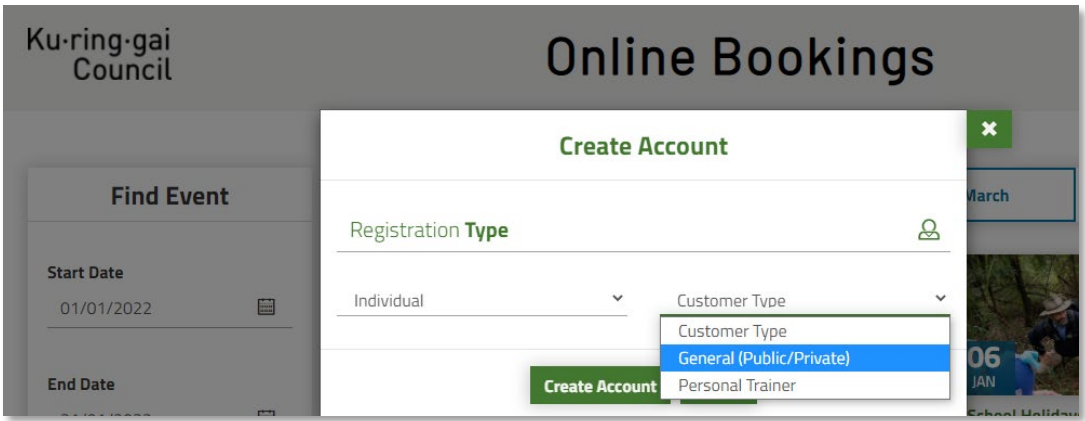

Complete all relevant fields on the form before selecting **Create Account** button at the bottom. You can then proceed to login to the system using your email address and password you just created.

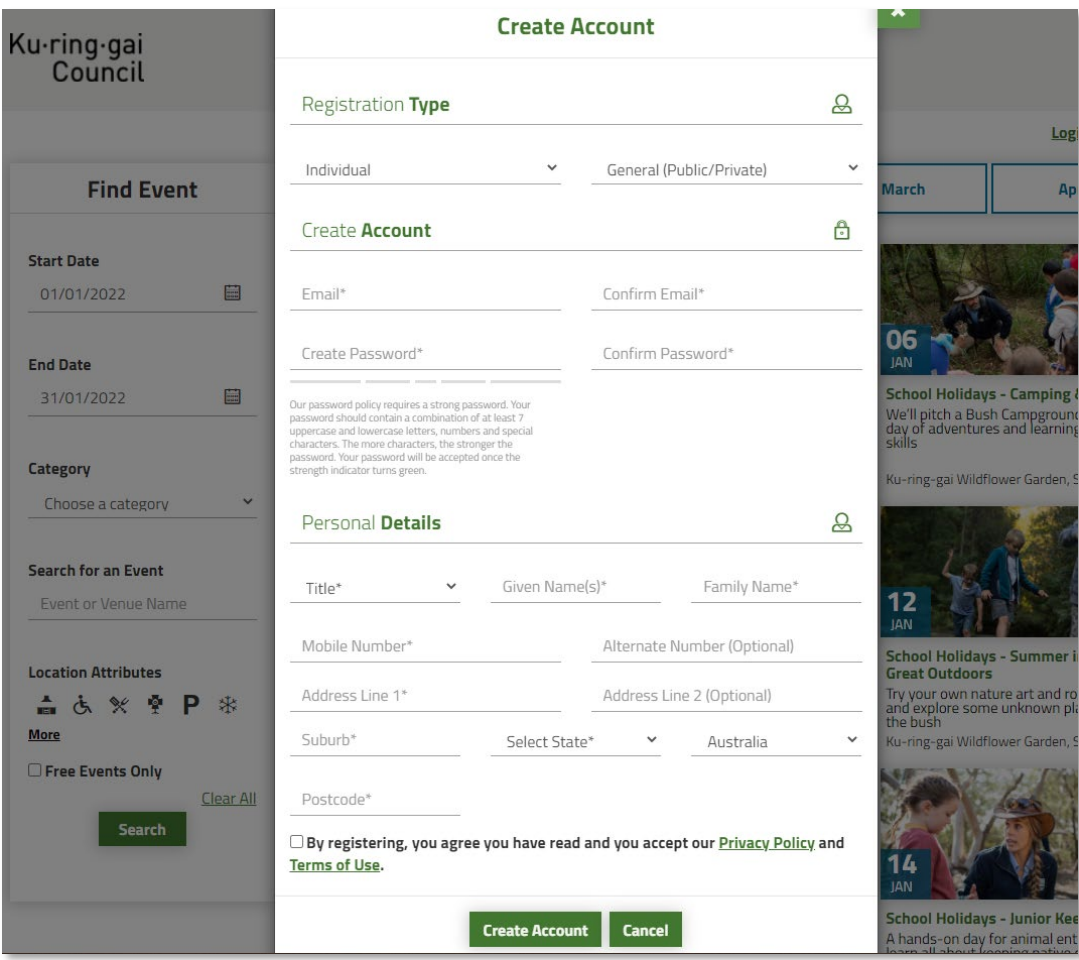

Once logged in…

## **Step 2**

On the left hand side under 'Category', click the arrow to view the drop-down menu and select the category you want to see. I.e. 'School Holidays'. Once selected, this will display all the courses within that category.

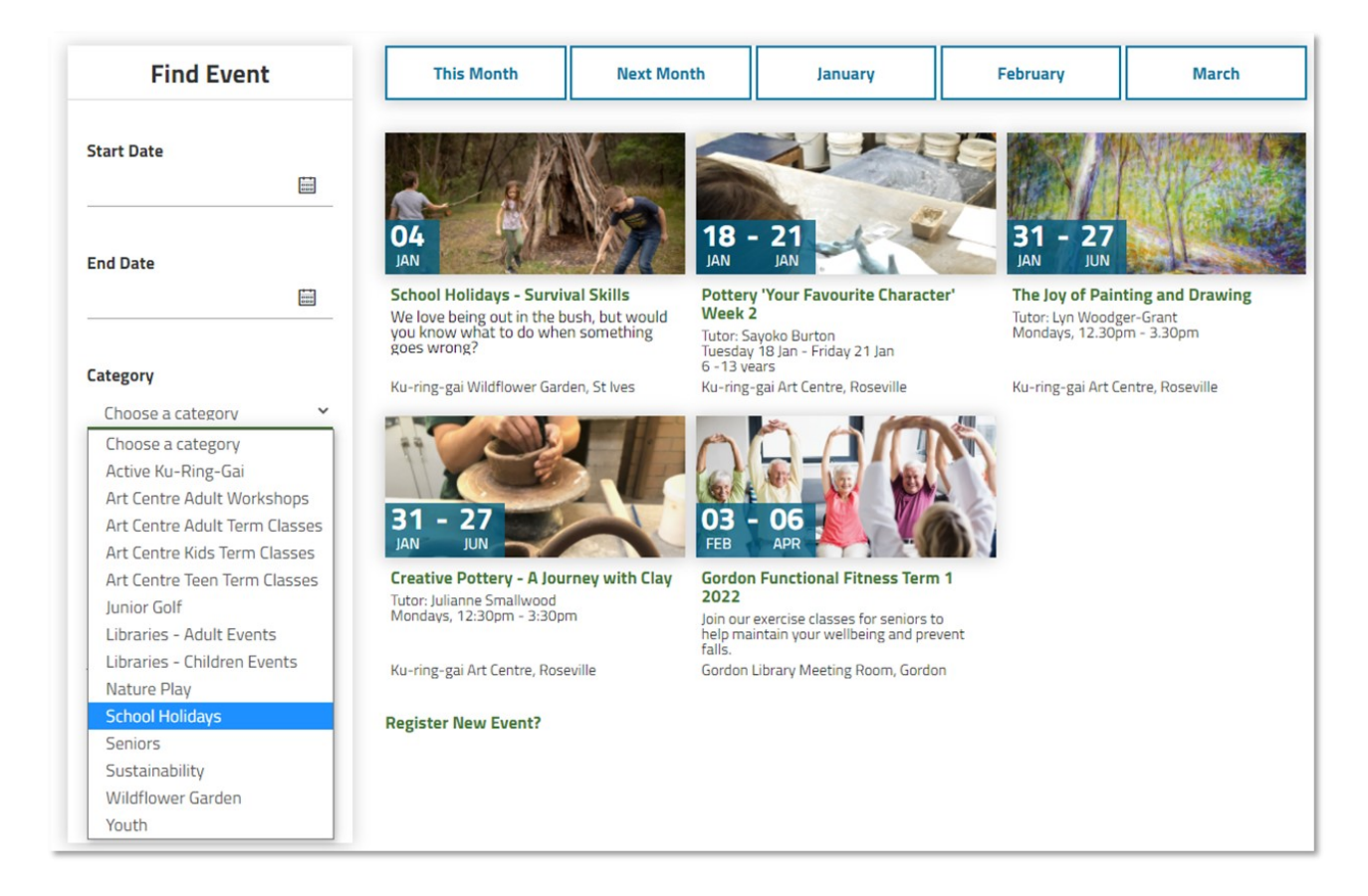

To search for a specific course, type a word into **Search for an Event** and then click the **Search** button.

For example: Course title – e.g. **Outback Adventures** Tutor's name – e.g. **Blanche** Subject matter – e.g. **Writing**

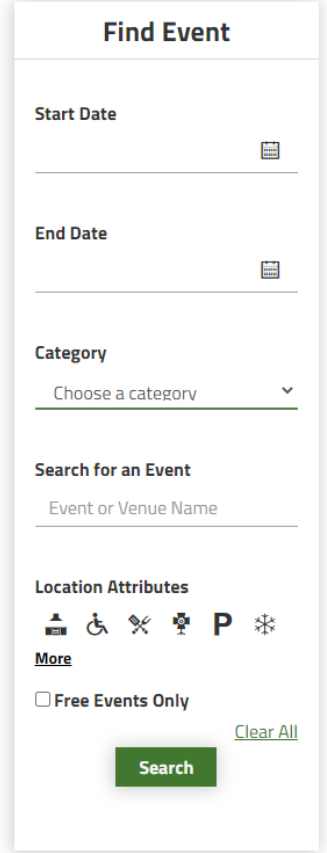

Select the course you want to book by clicking on the course image

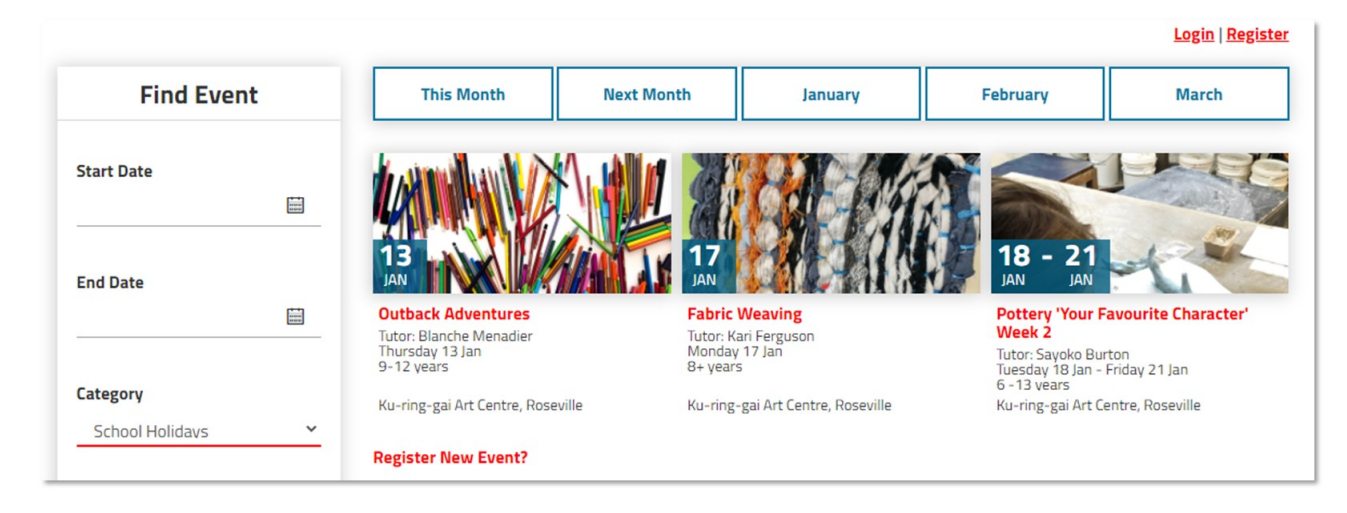

# **Step 4**

Once on the course booking page, you can find out further details about the course content.

#### To make a booking, click **Book Course**

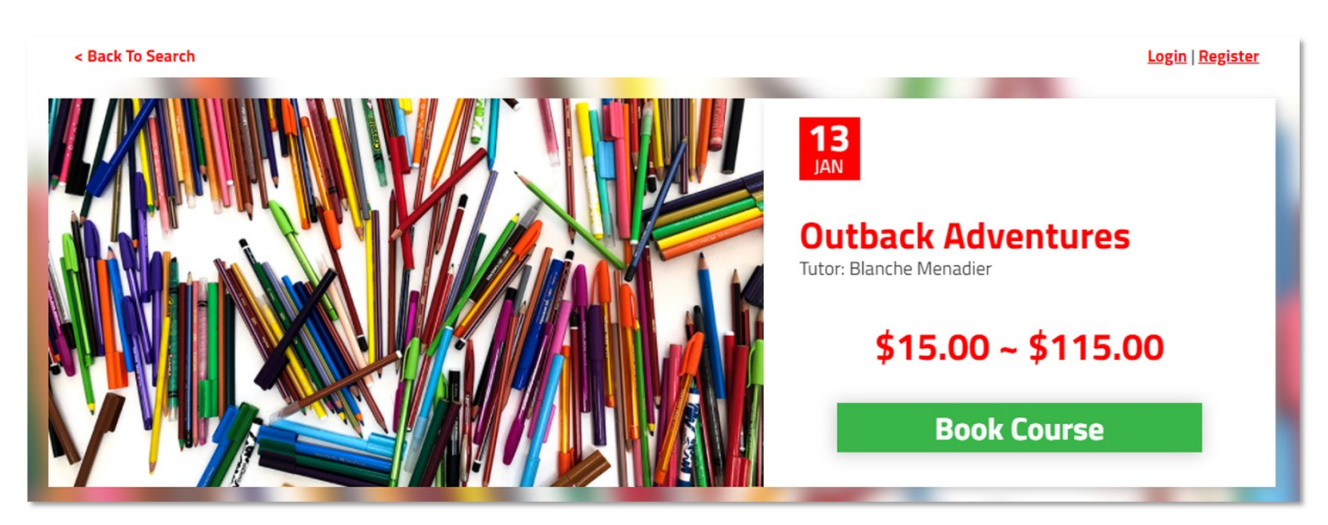

## **Step 5**

On the **Book Event** page, you'll be able to select the type of course ticket. For example, 'Standard' or 'Creative Kids – pending validation'. Use the plus and minus buttons to increase or decrease the number of bookings you're making.

Further down the page, fill in the details for the booking. Note that **Main Contact Information** is for the person making the booking (i.e. parent/guardian), and the next field to enter contact information is for the student attending the course. Please ensure you fill out the form correctly.

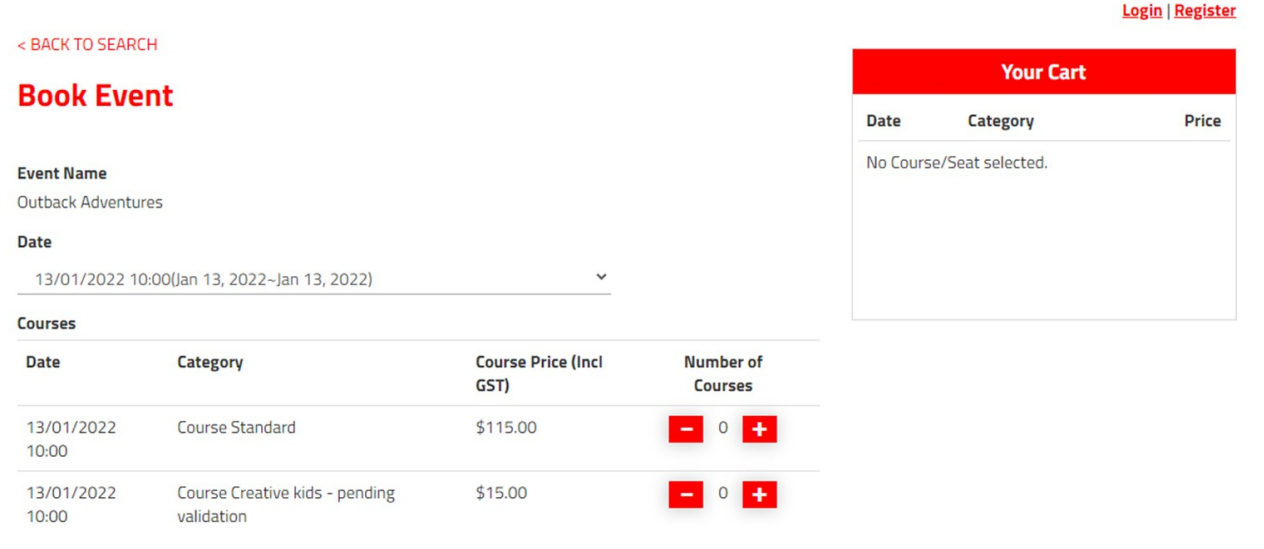

# **Step 6**

There are a number of custom questions to answer, including a space to upload your Creative Kids voucher. This must be done on the spot when booking and you cannot proceed with the payment unless you have uploaded the voucher.

#### **Checklist**

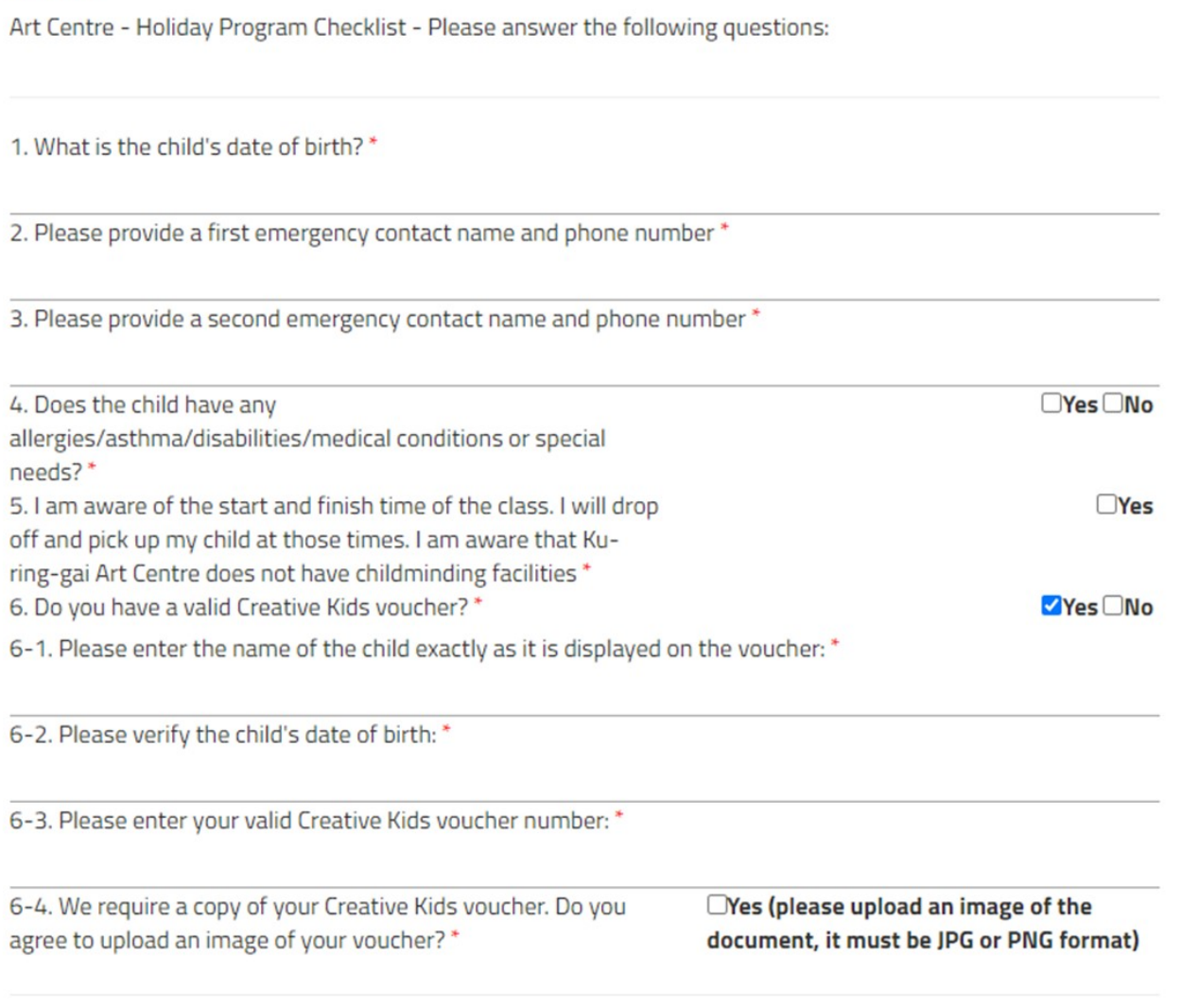

Click the box acknowledging you've read and understood the Terms and Conditions and click the button **Complete**

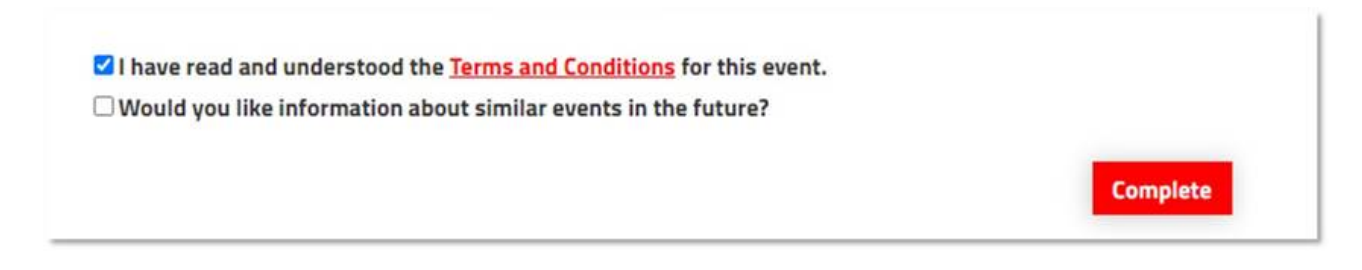

## **Step 8**

On the **Add Payment** pop-up window that appears, you know have 10 minutes to complete the transaction (timer displayed at the top).

For **Please choose payment type**, select **Credit Card (PayWay)** from the arrow drop-down menu. The amount will already be pre-filled.

You will see on the right hand side the Payment Summary box, detailing the costs and showing the Total Amount including surcharge.

Click **Checkout** and proceed to enter your credit card details, then click **Submit**.

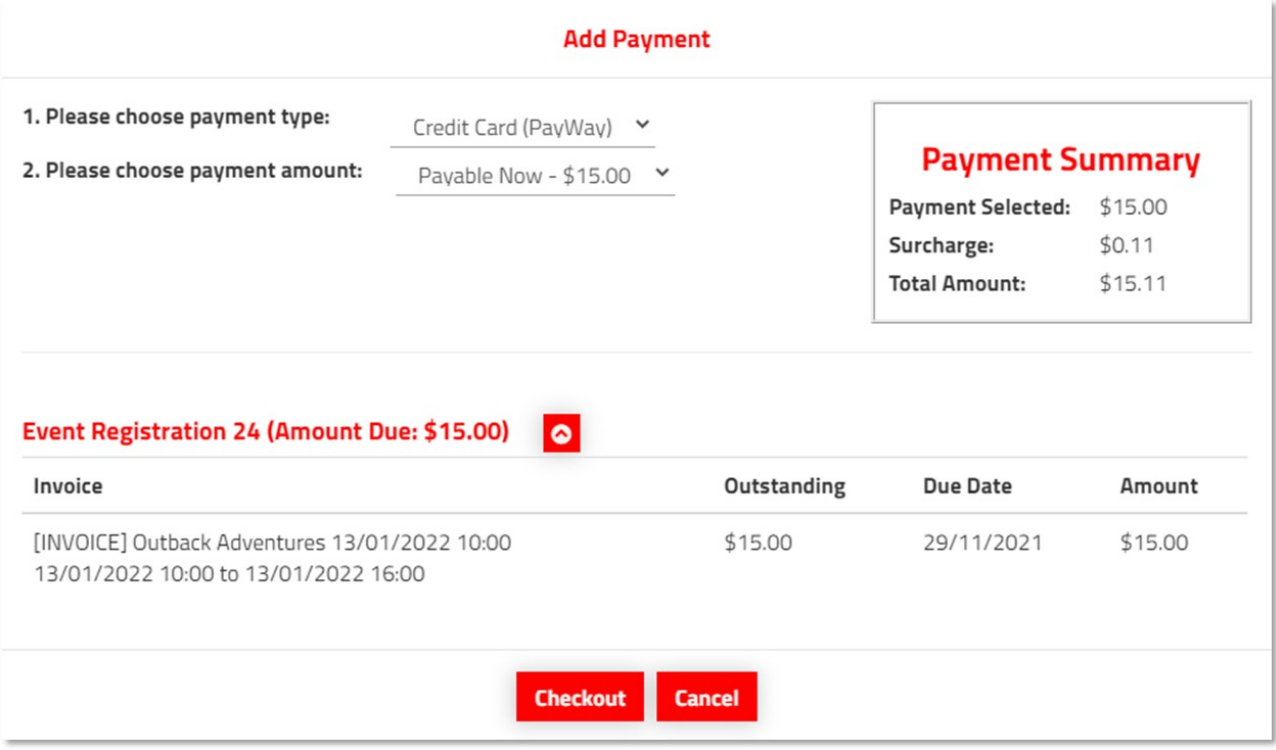

## **Step 9**

If the payment was successful, the pop-up window will display **Registration Complete**. You can now search for another course or view your booking/s by clicking **Manage My** Registration. All courses are pending class numbers. If you have booked with a Creative Kids voucher, your booking is also pending its validity. This will be confirmed up to two days prior to the course starting, however your enrolment in the course is confirmation of your booking and there are no change of mind refunds for bookings. If a course does not run, your account will be credited.

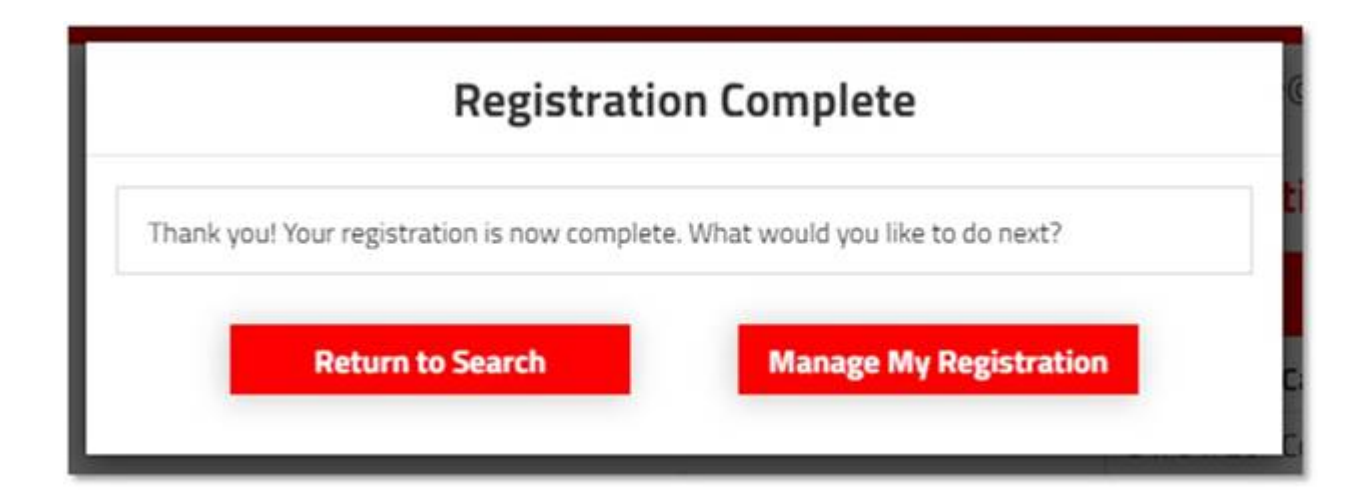

#### **Ku-ring-gai Art Centre** • Ku-ring-gai Council

9424 0310 • [artcentre@krg.nsw.gov.au](mailto:artcentre@krg.nsw.gov.au) [• krg.nsw.gov.au/artcentre](https://www.krg.nsw.gov.au/artcentre)

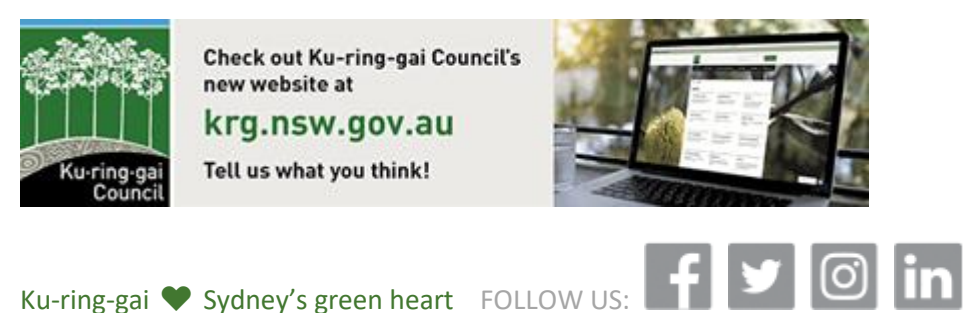

Ku-ring-gai ♥ Sydney's green heart FOLLOW US: